ا**لغرض:** يُقدِّم هذا الدليل إرشادات خطوة بخطوة لمُقدِّمي الخدمة لإدخال الأميال المقطوعة الخاصـة بـهم.

**القسم الأول:** إرشادات حول إدخال الأمیال باستخدام Web Mobile DCI PTC OR) باستخدام جھازك الذكي)

**القسم الثاني:** إرشادات حول إدخال الأمیال باستخدام Portal Web DCI PTC OR) باستخدام كمبیوتر محمول أو كمبیوتر مكتبي)

ا**لنتيجة:** سيتمكن مُقدِّمو الخدمة من التنقل في كل من الويب المحمول وبوابة الويب لإدخال الأميال المقطوعة الخاصـة بـهم.

**خطوات إكمال العملیة:** 

## **القسم الأول: إدخال الأمیال المقطوعة باستخدام Web Mobile DCI PTC OR.**

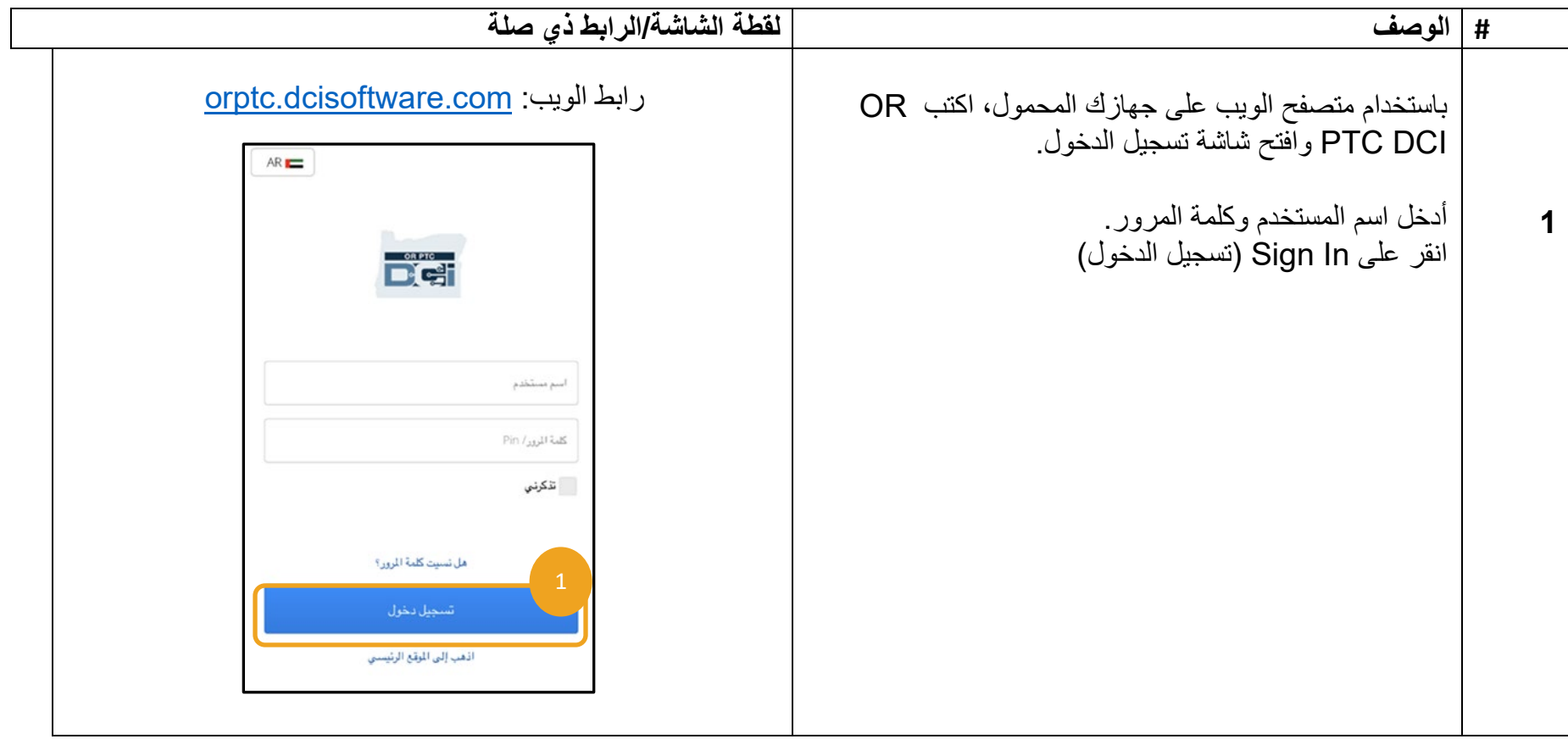

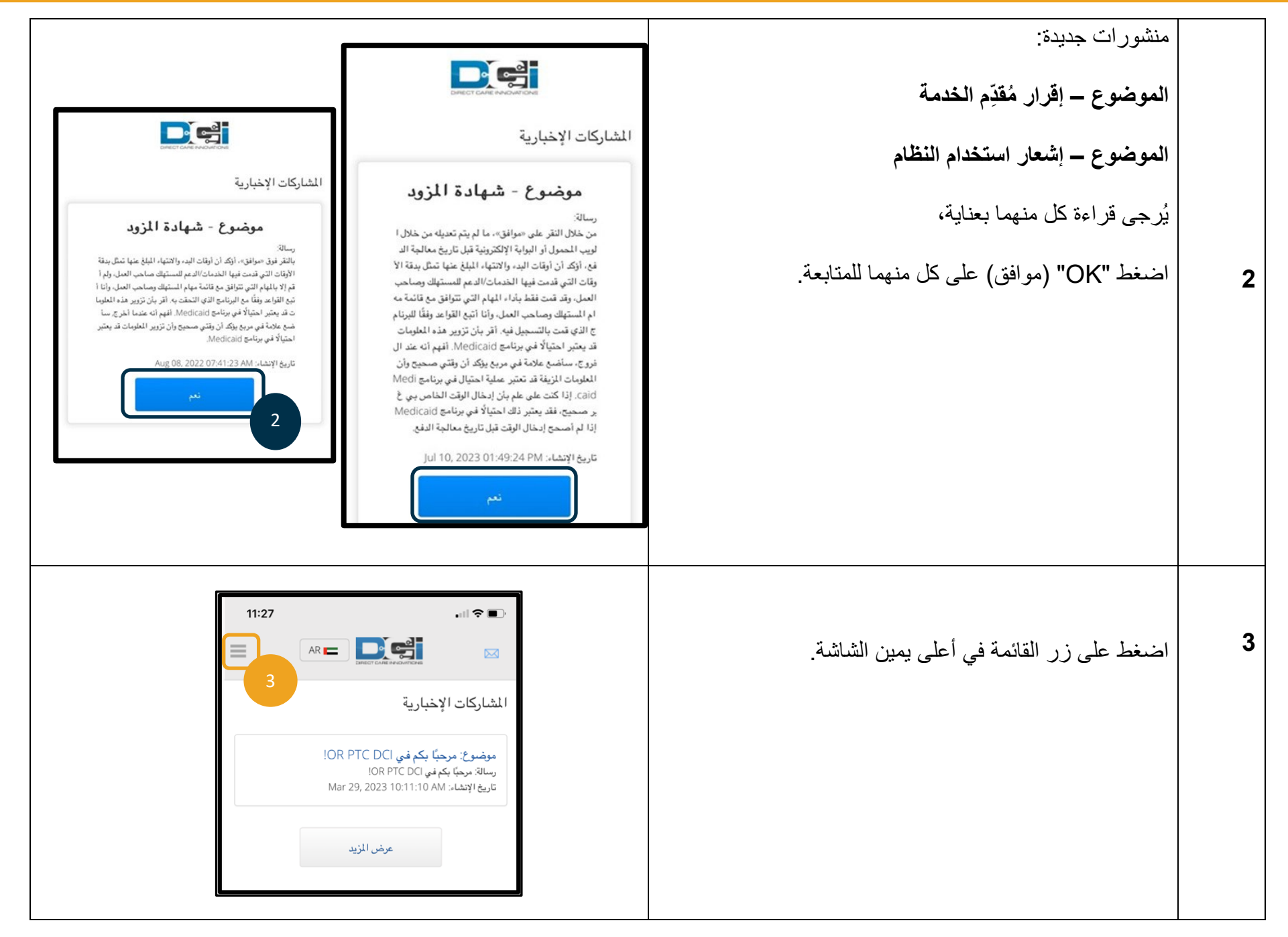

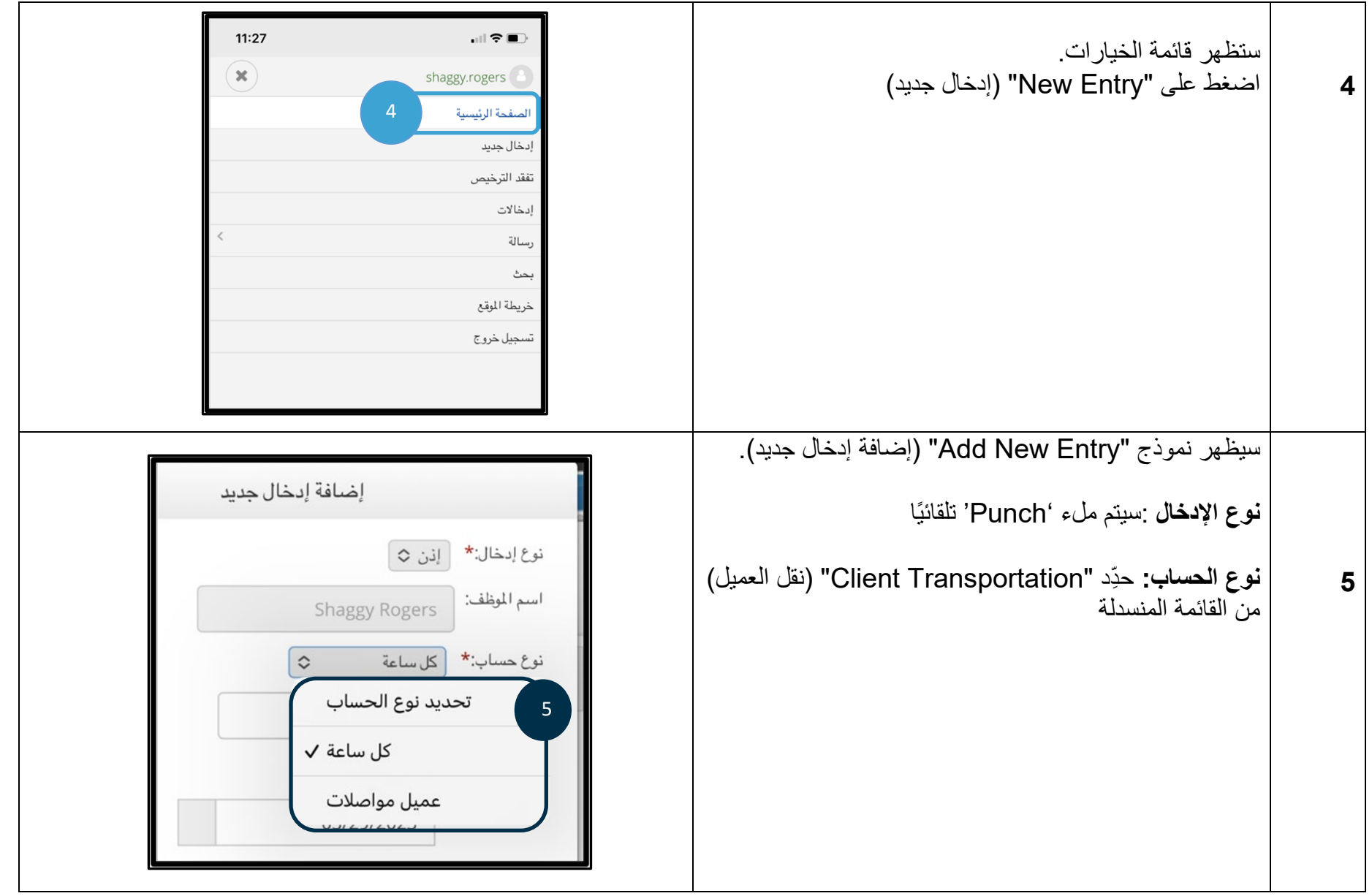

### $D\left($  $\frac{1}{2}\right)$

#### **م ِقدّم الخدمة - كیفیة إدخال الأمیال المقطوعة ُ**

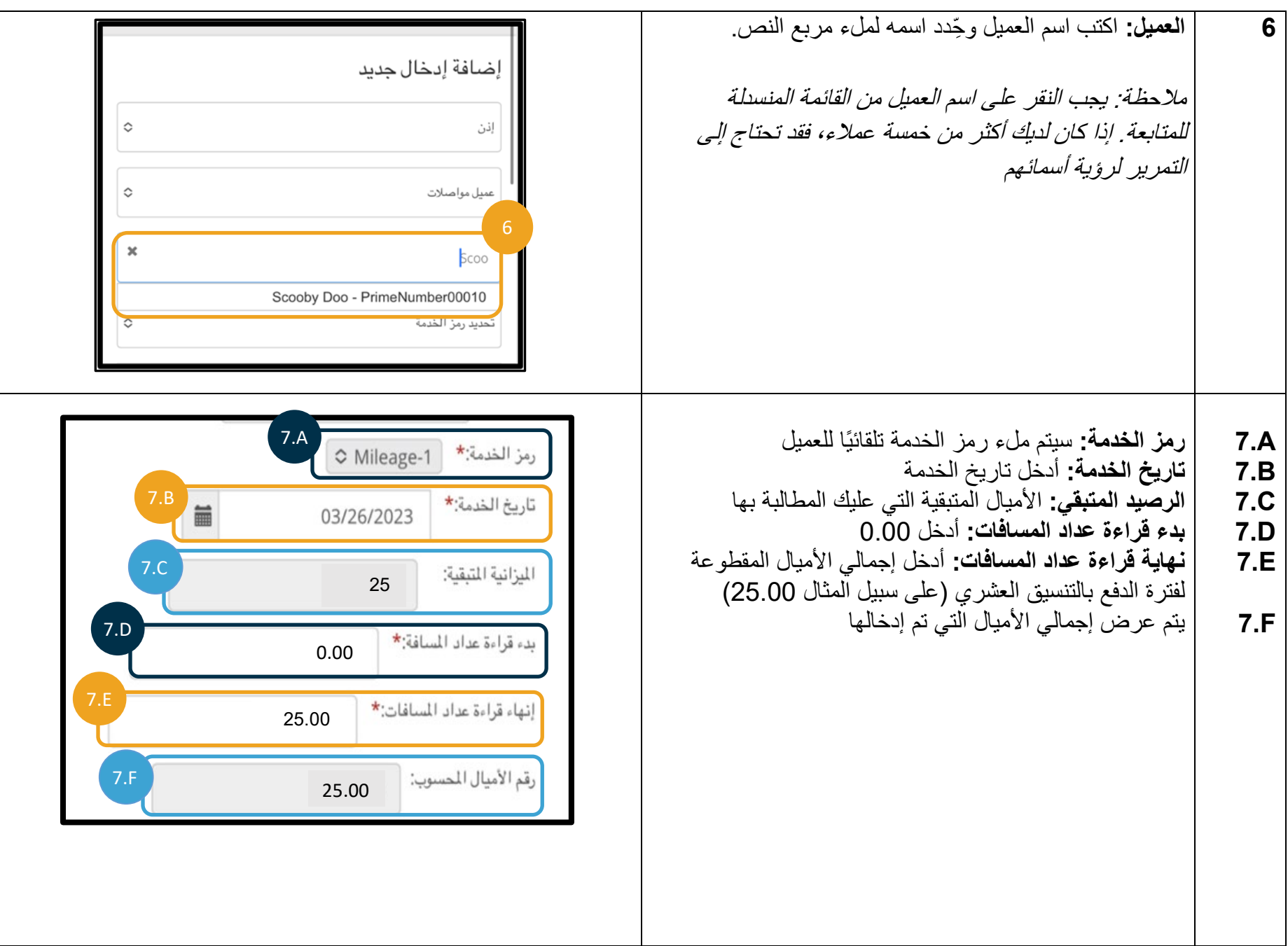

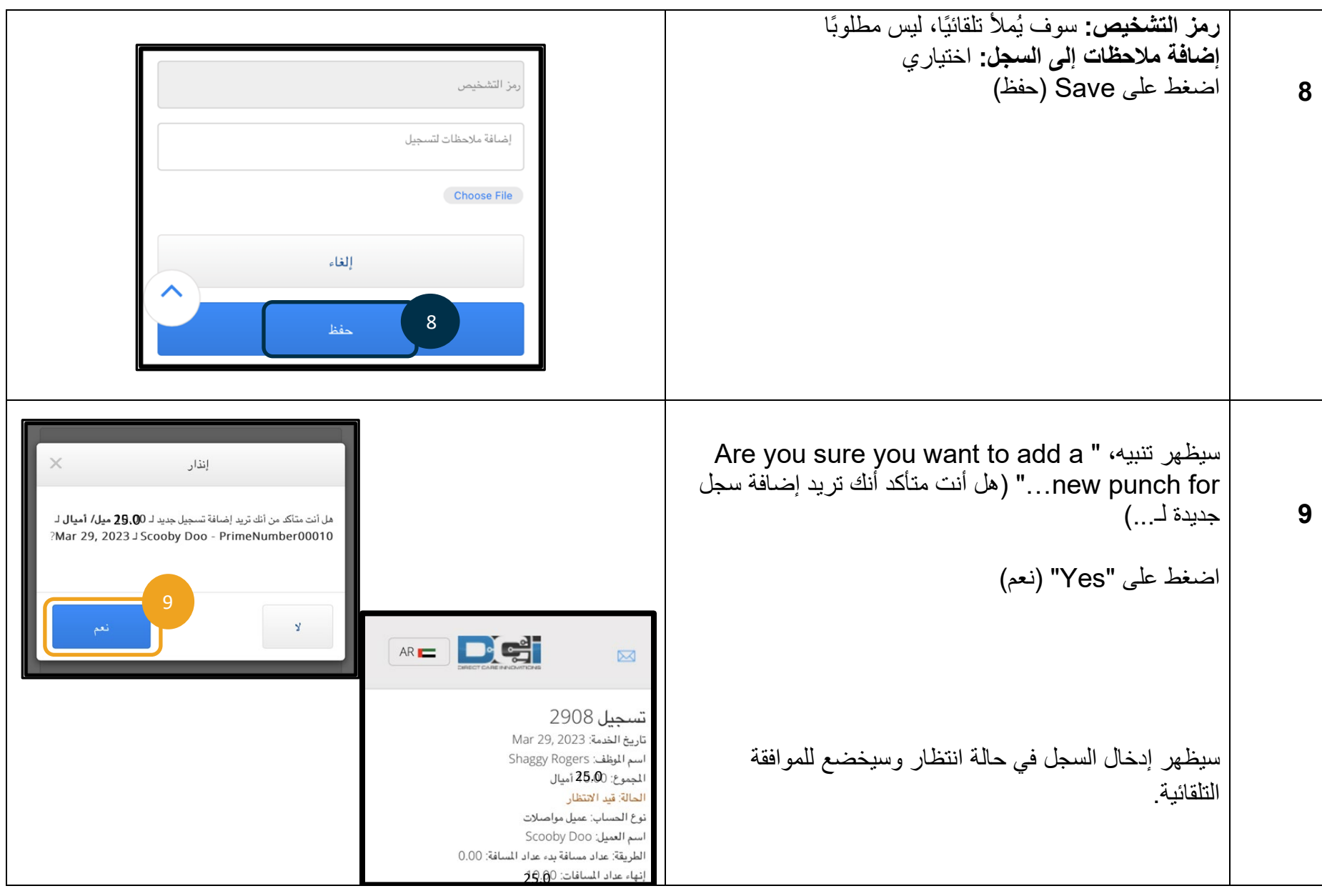

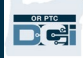

# **القسم الثاني: إدخال الأمیال المقطوعة باستخدام** :**Portal Web DCI PTC OR**

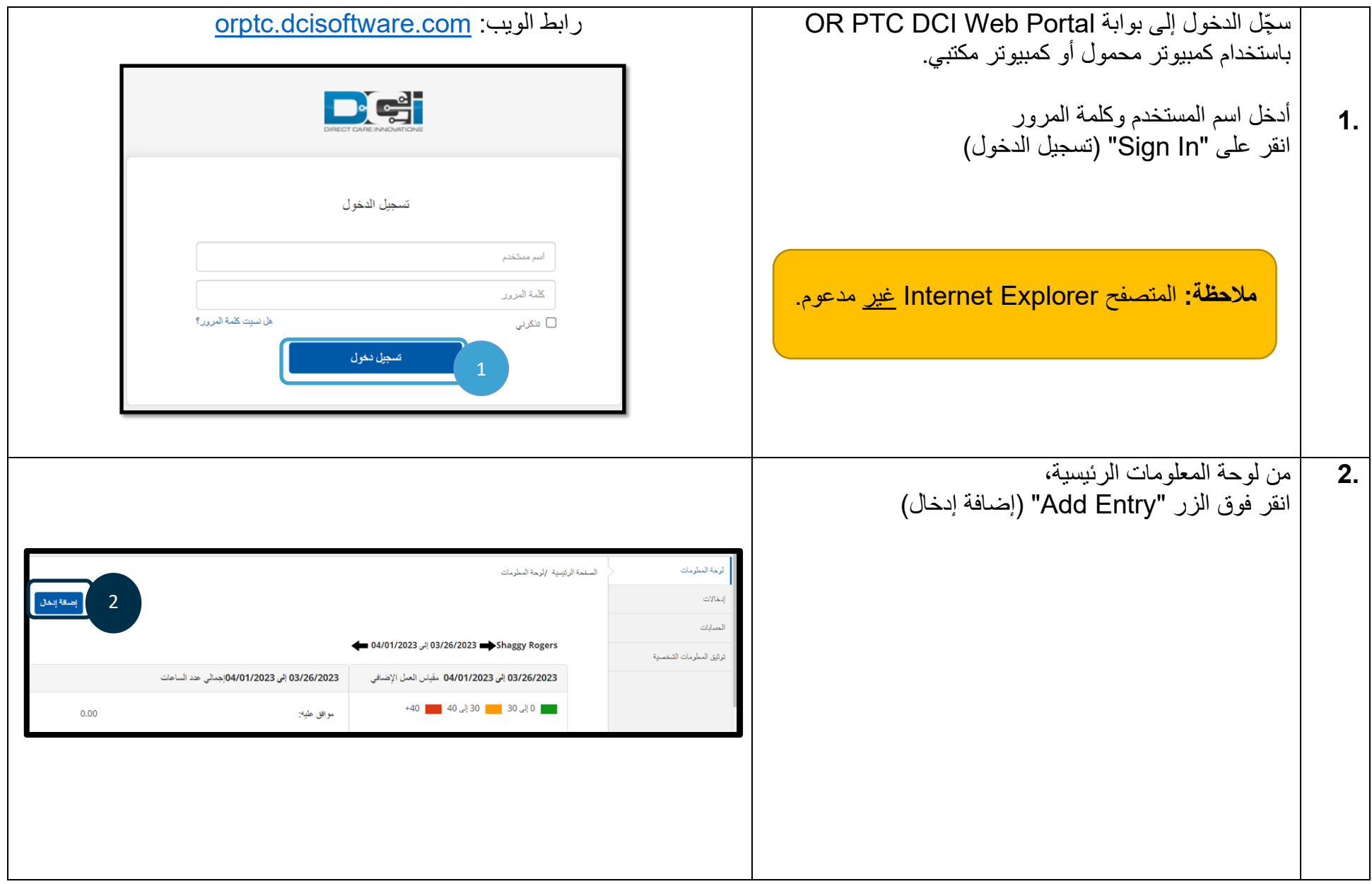

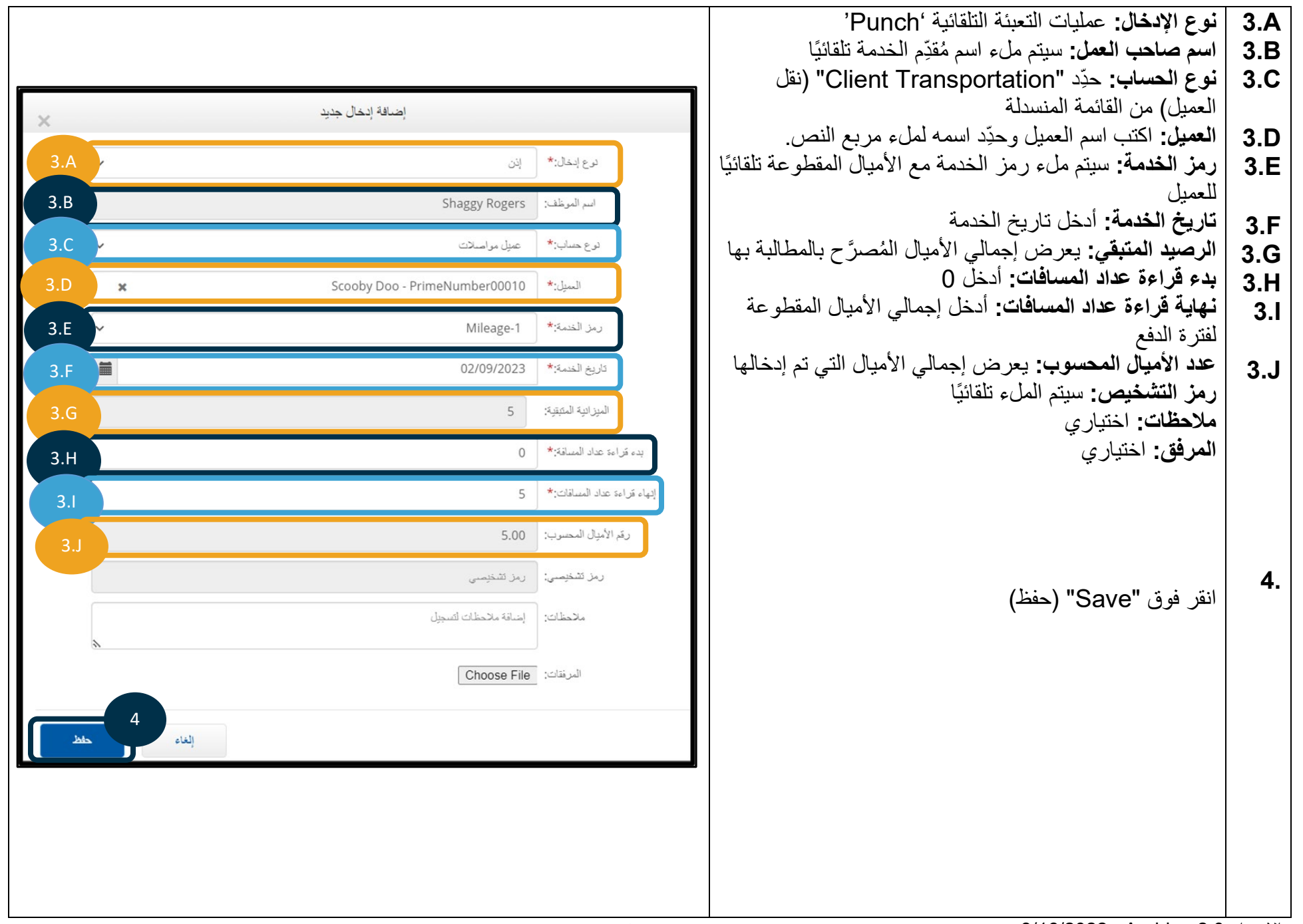

 ".…Are you sure you want to add" ،تنبیھ سیظھر **5.** (ھل أنت متأكد أنك ترید إضافة....) انقر فوق "Yes ) "نعم)

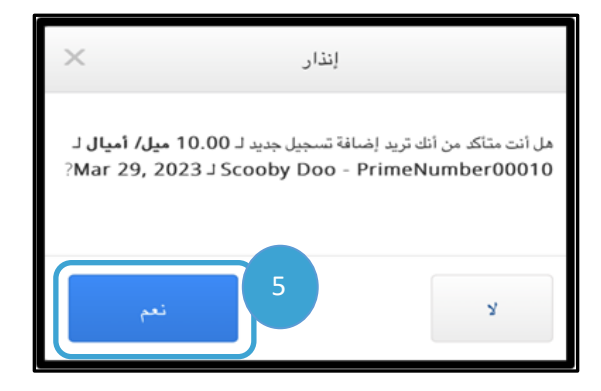

<mark>ملحوظة:</mark> لا يتعين عليك إدخال قراءة عداد المسافات من سيارتك. ويمكنك إدخال 0 لبدء قراءة عداد المسافات وحتى الأميال المُصرَّح بها

في حقل نھایة قراءة عداد المسافات.

**ملحوظة:** ُ ما علیك سوى إدخال الأمیال الم َّصرح بھا مرة واحدة في فترة الدفع.